# Agent NoMoreForms (NMF) Onboarding Training Material

**Purpose**: This document is intended to assist agents, brokers and producers through the electronic appointment submission process.

**Technical support**: If you require technical support with this application, please contact our service provider NoMoreForms at 800-686-8279 (8:00 am – 8:00 pm EST).

### **System Requirements:**

In order to effectively utilize the system, certain software programs are required. Please ensure that at least one of the following software versions is installed on your computer, tablet, or smart-phone.

## **Browser Requirements:**

- Microsoft® Internet Explorer version 11.0.9600. or higher (disable Compatibility View Settings)
- Microsoft Edge version 25 or higher
- Firefox version 45.0.2 or higher
- Google Chrome version 50 or higher

MAC computer owners – The following are specific browser requirements for your device.

- Safari version 9.1 or higher
- Firefox version 3.6.3 or higher
- Google Chrome version 48 or higher

## Get Started:

- 1. Go to <a href="https://www.anthem.com/">https://www.anthem.com/</a>
- 2. Click on "Producers," located under Partner Login.

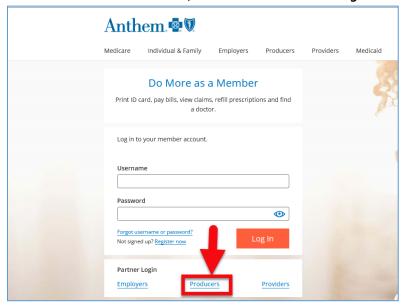

3. Click on *Go to the Producer Site for your state* 

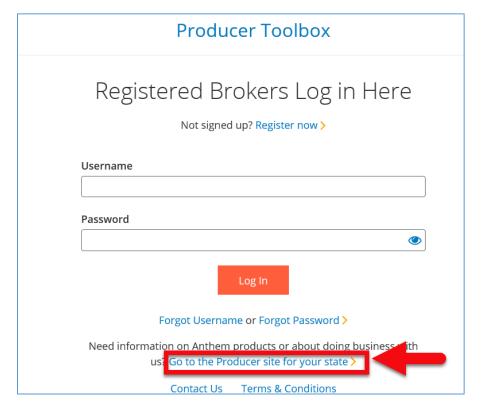

- 4. You will be prompted to enter information to login to No More Forms.
  - A. If you are a new agent/ agency, complete the **New Applicant** section

Note: The password should be:

- 8-10 characters,
- include an uppercase,
- and number or special character
- B. If you are a returning agent/agency, complete the **Returning Applicant** section

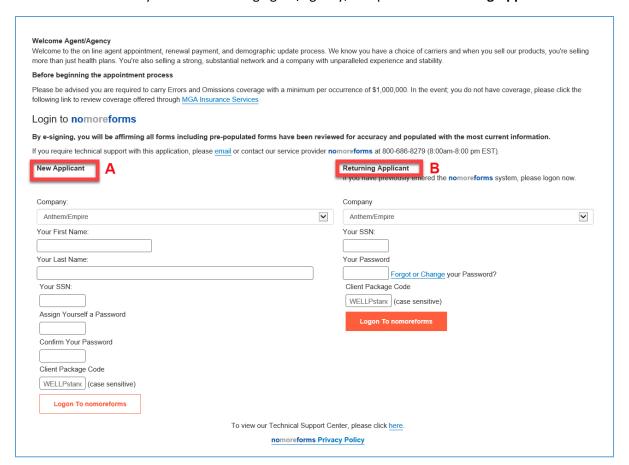

5. Payment screen will appear

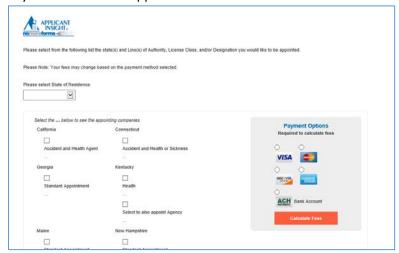

A. Bypass the payment screen if you are looking to only update your EFT or Demographic information by clicking on **Continue to Forms.** Proceed to step 20.

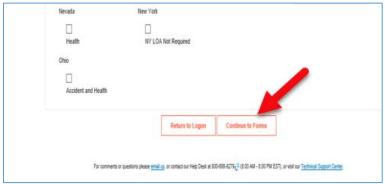

B. If seeking to get appointed, select your resident state and then click on the state(s) you are seeking to be appointed in

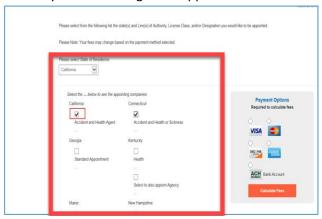

I. Select your payment method and click on Calculate Fees

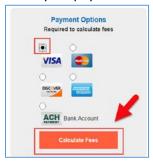

II. Total Fees will be calculated, click Accept Fees and Continue to proceed

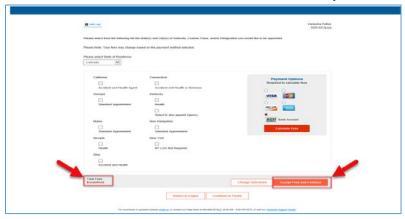

6. The home document page will appear with the initial list of forms to complete

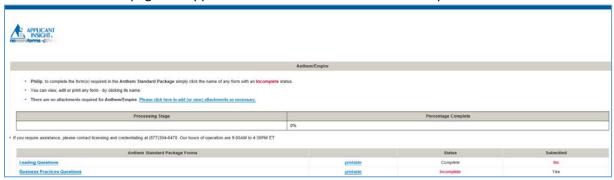

7. Complete the **Leading Questions** document first.

**Note:** After completing this document the additional documents that need to be completed will appear.

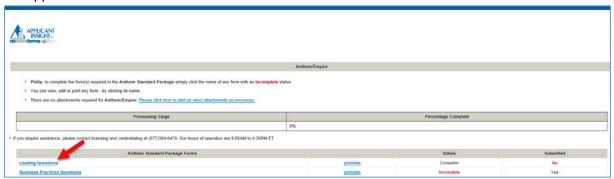

8. Identify whether or not you are an existing agent

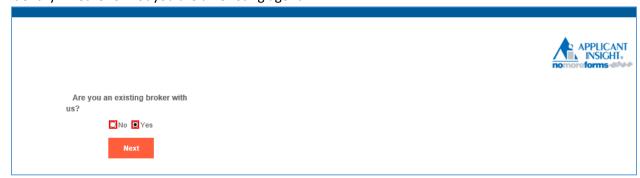

- A. If you selected **Yes** proceed to step 9
- B. If you selected **No** proceed to step 10
- 9. Select the action you would like to submit and click Next

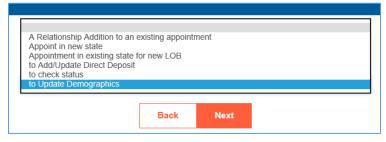

10. If you selected to be appointed, the next screen will prompt you to select the state(s) in which you are seeking to be appointed in, select all applicable states.

**Note:** You will only be able to select states in which you are actively licensed in. A red circle with a line through it will appear if attempting to select a state in which you are not licensed in.

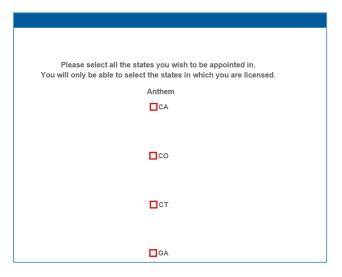

- A. Drop down option will appear after selecting the state. Select the agent type from the drop down menu:
  - I. <u>Agency</u> Agency sets up a new agency.
  - II. <u>Direct Independent Agent –</u> Broker/Producer where commissions are paid directly to the Broker/Producer.
  - III. <u>Sub-Agent –</u> Broker/Producer who works under an agency and commissions are paid to the agency.

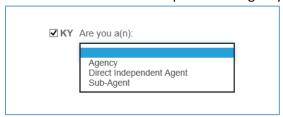

- B. Additional questions will be prompted based on the selection made. Answer them accordingly and proceed
- 11. Click Save and Continue when you are finished

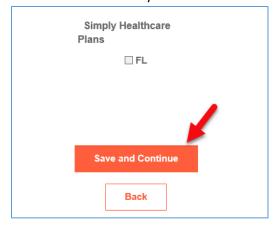

- 12. You will be directed back to the document home page.
- 13. A list of all the forms you will need to complete will appear. Proceed with completing the Business Practice document then work your way down the list of documents.

#### Note:

- Depending on the document you will be prompted to answer questions, "Agree", fill in information or sign and date the document.
- If you wish to come back and complete the process at a later time, you may select "Save Draft"

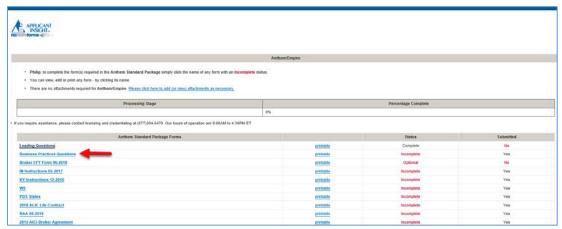

14. As documents get completed, the Status will change from Incomplete to Complete

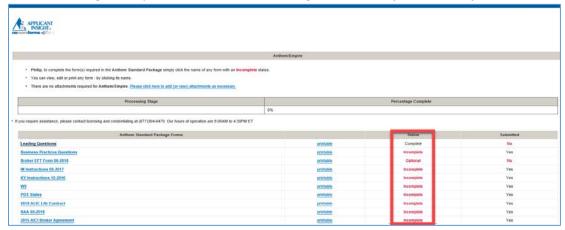

15. If any attachments are required, it will be noted in the section outlined below, ensure to attach the requested material

Note: Document must be in PDF format

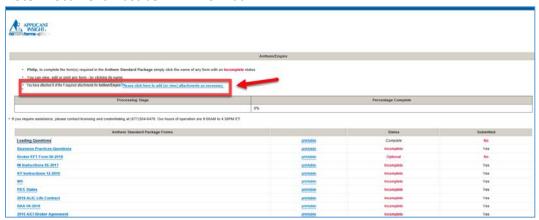

16. After all forms are completed, click Submit Forms

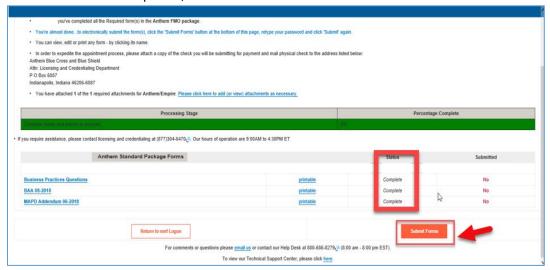

17. Enter your Password to digitally sign the completed documents and click **Submit Forms** 

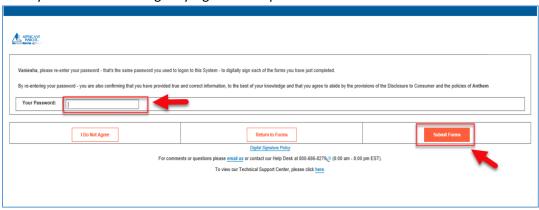

18. Click Submit Forms again

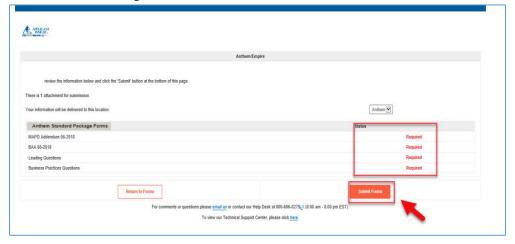

19. A confirmation number will appear along with a tracker to help monitor the progress of your request

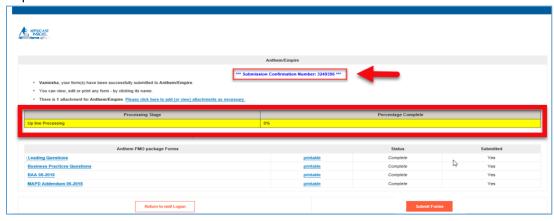

**End of Activity** 

20. EFT or Demographic Update only - Identify if you are an existing agent

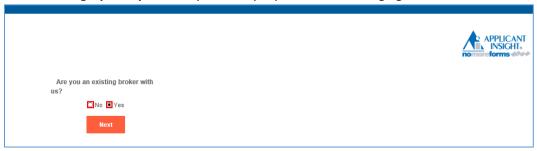

21. Select whether you want **to Add/Update Direct Deposit** or **to Update Demographics** action you would like to submit and click **Next** 

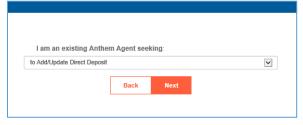

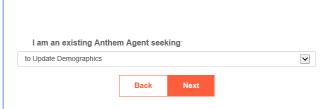

22. Click on Go to Form

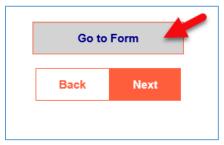

23. You will be directed back to the home document page. Complete the **Broker EFT Form 06-2018** or **Producer Information Update** document

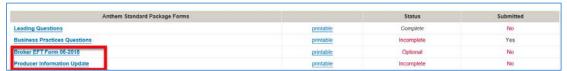

24. Submit forms click Submit Forms

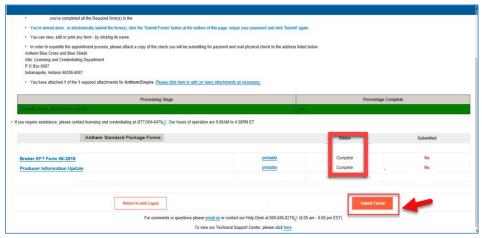

25. Enter your Password to digitally sign the completed documents and click **Submit Forms** 

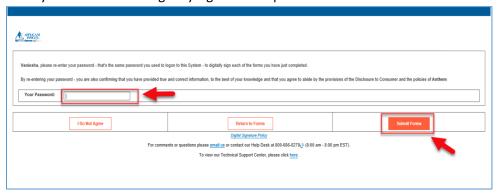

26. Click Submit Forms again

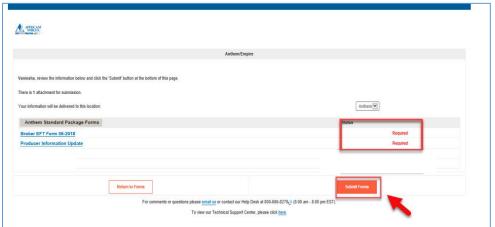

27. A confirmation number will appear along with a tracker to help monitor the progress of your request

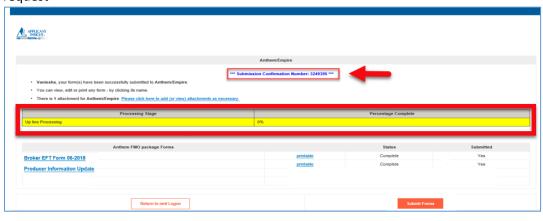

End of Activity